# Circuit – User Guide

Circuit Version 1.2.5201 Last update Feb 5<sup>th</sup>, 2019 – latest version is available here

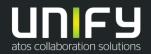

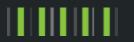

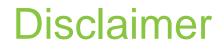

The information provided in this document covers general information and feature descriptions about Circuit. Actual use may be different from what is described, and depends on the user's Circuit license package. Circuit will also change as a result of solution development.

The information is based on best available sources at the time of publishing and we are not liable for any errors or omissions in this material.

Please report any comments, corrections, or additions to <u>solution.marketing@atos.net</u>.

### Circuit User Guide Guidance

- Audience: All Circuit users, sales people, partners and customers
- **Purpose:** A deeper understanding of Circuit and its features to show the opportunities and the value.
  - Guidance for new Circuit users as well as for existing ones
  - · Showing an overview of all available features and their values to the user

Content of this presentation would typically be for self study – similar to a solution handbook.

- Agenda: Three categories with sub-topics Getting Started, Basic Setup and Working with Circuit
  - Categories are based on the Circuit user path
  - Possible to enter a specific sub-topic via hyperlinks and then go back to the overview again simple handling

# What's new in version 1.2.5201?

- **Zoom screen share:** When viewing a screen share on the Desktop App, you can now zoom in to see more details
- Delete Call Journal: You can now delete entries in the telephony call journal
- **Hotkey Dialling:** Select a phone number from anywhere on your computer and press the hotkey to be redirected in Circuit phone calls conversation.
- **Move Active Speaker Video:** The small active speaker video shown over the screen shares can now be moved in case it is blocking the view of something important
- **OpenScape Business Telephony Connector:** Allows easy integration of Circuit with the OpenScape Business (V2R6 or later)
- Circuit Labs:
  - Improved text contrast ratio: Support for accessibility standard text ratios
  - In context sidebar and topic pinning: Enable the new contextual sidebar and topic pinning
  - New ringtones: You can select from 14 different ringtones to use in the Circuit client for any incoming calls

### More Questions?

Please visit <u>https://www.circuit.com/support</u> or contact us <u>https://www.circuit.com/unifyportalcontactus</u>

### **Getting Started**

Content

- What is Circuit
- First steps registration & edit your profile
- Circuit on mobile
- Circuit at a glance (web client & Desktop App, iOS, Android)
- Searching for assistance (help, learning marks, what's new and starting tour)

### **Basic Setup**

- Profile settings (presence, out of office notification, general settings, security)
- Test your video and audio & Circuit voicemail
- Telephony settings
- Tool extensions (Circuit Desktop App, Microsoft Exchange, Circuit for Outlook, Box, Google Drive, Syncplicity, Jabra, Plantronics, Sennheiser, Embrava presence light integration)
- Circuit labs
- Organize your conversations (labeling, favorites, pin topics, archive and leave conversations)

### Working with Circuit

- Conversation types
- Starting conversations
- · Conversation details
- Having conversations (chatting, file sharing, flagging, like, mentions, availability notification)
- Contextual search
- Voice & video calls (screen sharing, whiteboard, recording, remote screen control, pop out call stage, moving calls)
- Plan a meeting (Outlook calendar)
- Guest access
- External phone calls
- Conference bridge
- Outlook integrations

# **Getting Started**

- 1. What is Circuit
- 2. First steps registration & edit your profile
- 3. Circuit on mobile
- 4. Circuit at a glance (web client & Desktop App, iOS, Android)
- 5. Searching for assistance (help, learning marks, what's new and starting tour)

## What is Circuit?

Circuit is the intelligent smart enterprise collaboration solution for the digital workplace – today and in the future.

Circuit improves teamwork by combining audio, video, messaging, screen and content sharing in to a single experience.

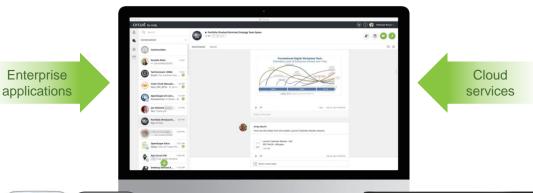

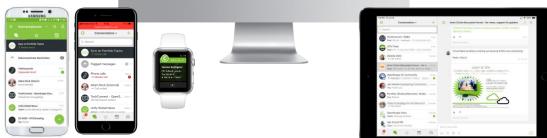

# Why Circuit?

### **Context centric communication**

Consistent user experience Persistent content storage & history Powerful contextual search

### **Everything together**

Social capabilities Seamless mobility Investment protection

### Always on and up-to-date

Continuously innovation / development Bi-directional SDKs and APIs

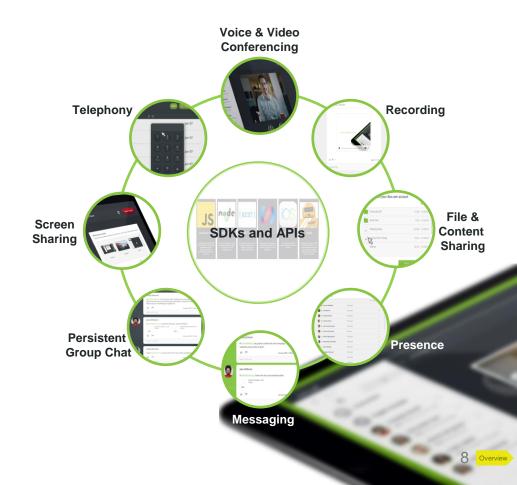

### First steps Registration

### **Free Circuit version**

Register via Circuit website or download the Circuit app and sign up: https://www.circuit.com/register

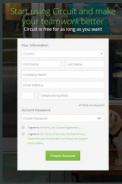

Sign in with country, name, company name, email address, telephone number, password and accept terms and conditions

### Invitation from admin

Circuit package depends on the Circuit package of the admin

Sign in with name, password and accept terms and conditions

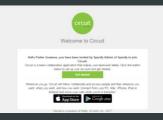

### **Paid Circuit versions**

Register yourself with your email address and follow the next steps: https://www.circuit.com/pricing

| circuit | Learn Pricing Support | Contact 🖓 United Higgson 🛛 age at 🖉 Get Base  |
|---------|-----------------------|-----------------------------------------------|
|         |                       | Ie? Need to manage your current subscription? |
|         |                       | Please order your email.                      |
|         |                       | . Cuplus                                      |
|         |                       |                                               |

Operating system

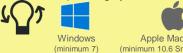

Apple Mac OS X (minimum 10.6 Snow Leopard)

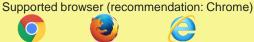

Chrome Firefox (latest version) (latest version)

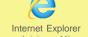

(minimum 11)

Mobile requirements Android (minimum V5) (minimum iPhone 4s / iPad 2 with latest

major iOS version)

Copyright © Unify Software and Solutions GmbH & Co. KG 2019. All rights reserved.

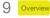

My profi

### First steps Profile settings

Before start using Circuit enroll your own profile.

- 1. Click on your name to open the menu
- 2. Select "My profile"
- 3. Edit your profile picture by clicking on the avatar and choose a picture from your storage or take a new one
- 4. Change your name
- 5. Change your password
- 6. Change your email address
- 7. Company information: Share your company and job title
- 8. Phone number
  - a) Share your phone number
  - b) Add another phone number
- 9. Email address
  - a) Share your email address
  - b) Add another email address
- 10. View your current Circuit license package

Link to your circuit profile: <u>https://eu.yourcircuit.com/#/email/XXX</u> (XXX = your Circuit User name (email))

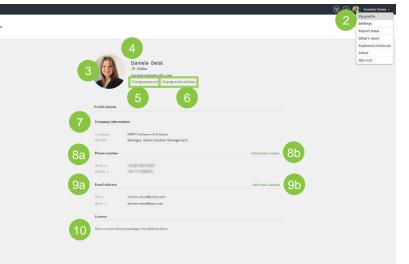

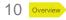

## Circuit on mobile Download Circuit app for Android or iOS

To use Circuit on your tablet or mobile make sure you have our app installed.

- 1. Open Google Play store or Apple App Store
- 2. Search for "Circuit Unify"
- 3. Install the app

|            | 2<br>← circuit unify<br>Circuit by Unify :<br>Unify Software and Solutions GmbH &<br>4.7★ | 3<br>← CIFCUIT<br>Syndry<br>E                                           |
|------------|-------------------------------------------------------------------------------------------|-------------------------------------------------------------------------|
|            | myPortal to go ::<br>Unify Software and Solutions GmbH &                                  | Circuit by Unify<br>Unify Software and Solutions GmbH.<br>USK: Ages 12+ |
|            |                                                                                           |                                                                         |
|            | 2<br>circuit                                                                              | 3<br>Q unify circuit                                                    |
| $\bigcirc$ | Q circuit                                                                                 |                                                                         |

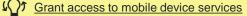

During the installation (Android) or at the first start (iOS) you will be asked to grant Circuit access to some features of your mobile device.

Please accept or allow all of them.

For your personal security, you can disable sharing of your location and notifications from within the Circuit app.

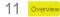

Help

### Circuit at a glance Web client & Desktop App

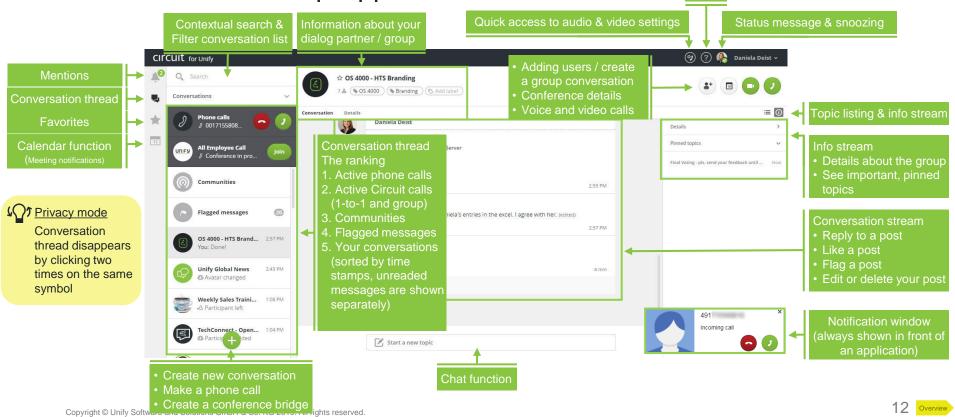

Create a new

### Circuit at a glance iOS mobile client

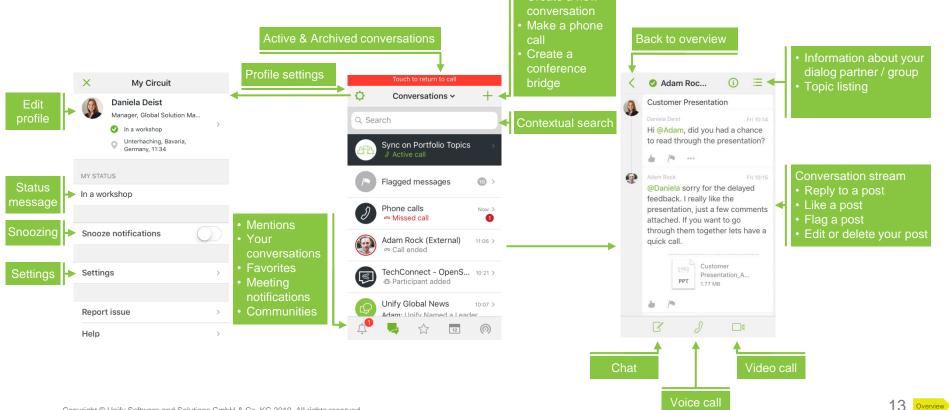

Circuit - User Guide I Content I Getting Started I Basic Setup I Working with Circuit

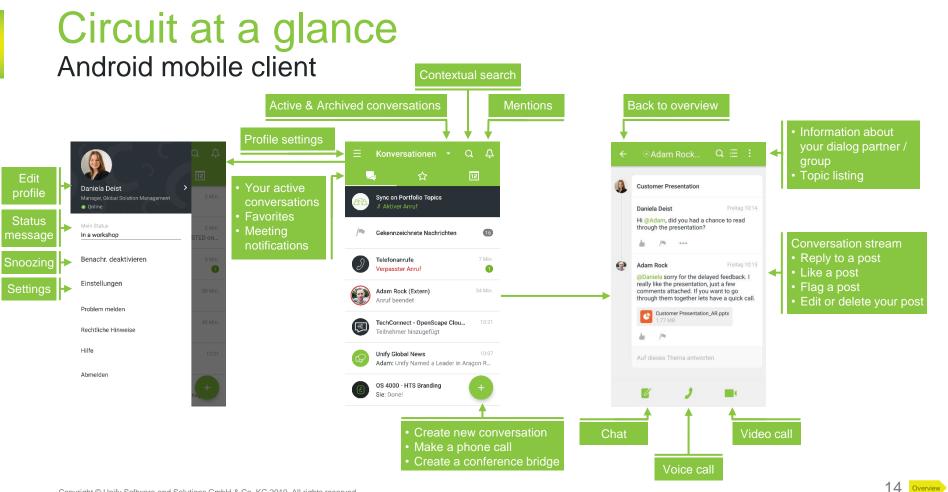

## Searching for assistance Help, learning marks, what's new and starting tour

To make your start with Circuit easier it is possible to see a welcome and what's new tour, to use the learning marks as a guidance again and finally to visit our Circuit support website with one click.

- 1. O Click on the question mark to open the Circuit support website
- 2. Click on your name to open the menu of your personal settings
- 3. Select "What's new" and directly start with your what's new tour
- 4. Select "About"
- 5. In this overview you can enter information about
  - a) Data Protection Policy
  - b) Onboarding
    - (1) What's new tour shows the new features which were launched with the last sprint
    - (2) Learning marks these little texts appear while you use Circuit and help to understand Circuit and its features better
    - (3) Welcome tour here you can replay your Circuit Welcome Tour, the first time this was shown immediately after your Circuit registration
  - c) Terms of Services

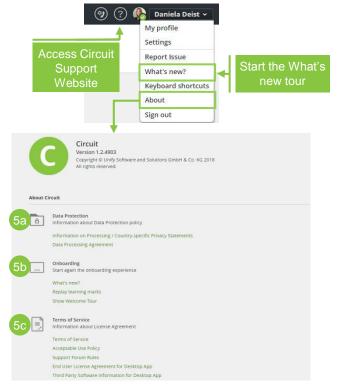

# **Basic Setup**

- 1. **Profile settings** (presence, out of office notification, general settings, security)
- 2. Test your video and audio & Circuit voicemail
- 3. Telephony settings
- 4. Tool extensions (Circuit Desktop App, Microsoft Exchange, Circuit for Outlook, Box, Google Drive, Syncplicity, Jabra, Plantronics, Sennheiser, Embrava presence light integration)

5. Circuit labs

6. Organize your conversations (labeling, favorites, pin topics, archive and leave conversations)

Location and activity (on a call, in a meeting) based status

If you are only signed in to your mobile client, it shows

your status as "mobile"

### Personal settings Presence status

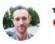

★ Adam Rock (External)
 On a call ♀ Unterhaching, Bavaria, Germany, 3:29 PM (♥ Add label)

Conversation Details

- Online: The person is online and available to contact.
- Mobile Online: The person is online and available to contact on the mobile client.
- On a call: The person is online and on a call.
- **Mobile On a call:** The person is online on the mobile client only, and on a call.
- Away: The person appears away and is probably not available when Circuit has been inactive for a while. As soon as the person starts interacting within Circuit the presence status becomes "online" again.
- Do not disturb: The person does not want to be disrupted and therefore has enabled Snooze notifications (=temporarily disable all notifications) for a specific period of time or Circuit has automatically snoozed notifications for the person while sharing their screen.
- Offline: The person is not signed in.

 $\Omega^{\uparrow}$  Circuit automatically updates your presence status when you are available, offline, or away.

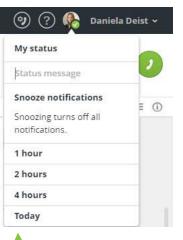

Snooze your status and inform users about you personal status

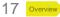

# Personal status

If you are working on a specific project or participating in an event you can share this with everybody.

- 1. Click on your profile picture / presence status (
- 2. Enter your **status message** e.g @Unify Partner Conference *Every user can see your personal status*
- 3. To clean your personal status just delete your status message or click on the "x"
- 4. **Snooze** your messages if needed *(optional)* so you will not get interrupted from anybody and see the time how long you will not receive notifications
- 5. Resume notifications when you are ready

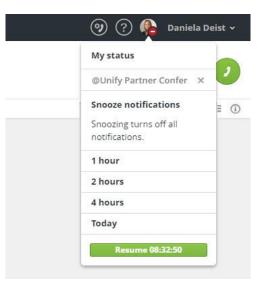

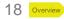

## Personal settings Out of Office notifications

As everybody someday goes on vacation of course you want to inform the others so that they expect delayed responses and know at what date you will be back in the office.

With the Microsoft Exchange Connector (see slide 30) your Outlook Out of Office notification will copied into your Circuit profile and the status automatically turns into "Out of Office".

#### Workarounds

- Connect Circuit with Microsoft Exchange and activate your Out of Office notice in Outlook. This will automatically be copied into your Circuit profile and your status will set to "Out of Office"
- 2. Edit your profile information in Circuit
  - a) Change your profile picture (by clicking on it)
  - b) Add a notice **after your last name** by clicking on it e.g. " OoO returning March 27<sup>th</sup>"

4 If you edit your Circuit profile information anybody can see this information directly e.g. if you are searched or if you are mentioned in a group conversation.

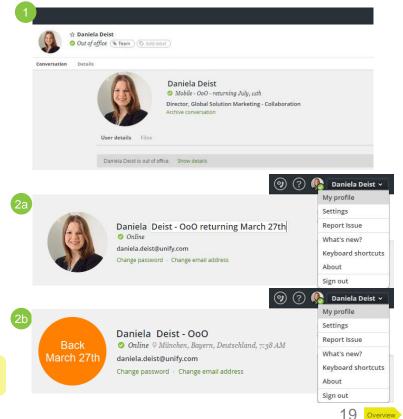

## Personal settings General

You can set up some personal settings.

- 1. Click on your name to open the menu
- 2. Select "Settings"
- 3. Enter the "General" tab
  - a) Accessibility modifying color and contrast for people with limited visual faculty and enable keyboard shortcuts
  - b) Privacy decide if users can see your presence and location; you can choose different privacy options for internals and externals
  - c) Language select your language
  - d) Spell check activate spell check if you like
  - e) Start up launch Circuit automatically or minimized (only possible with Circuit Desktop App)
  - f) Local Cache to reduce network traffic (only possible with Circuit Desktop App)

We have added a short description to all setting options for a better and easier handling and understanding.

|                       |                                                                                                    | 🤊 🕐 Daniela Otte 🗸 |
|-----------------------|----------------------------------------------------------------------------------------------------|--------------------|
|                       |                                                                                                    | My profile         |
| Settings              |                                                                                                    | 2 Settings         |
| General Notifications | Audio/Video Labels Voicemail Telephony Security Extensions Circuit Labs                                                                                                    | Report Issue       |
|                       |                                                                                                    | What's new?        |
|                       |                                                                                                    | Keyboard shortcuts |
| (3a)                  | Accessibility                                                                                                    | About              |
|                       | Enable Circuit accessibility features.                                                                                                    | Sign out           |
|                       | Visual keyboard indicator                                                                                                    |                    |
|                       | Displays a colored frame around the element on focus.                                                                                                    |                    |
|                       | <ul> <li>Keyboard shortcuts</li> <li>Enables the use of keyboard shortcuts for Circuit.</li> </ul>                                                                                            |                    |
|                       | Ensures une use of Regulation shortcars for Circuit.                                                                                                    |                    |
|                       |                                                                                                    |                    |
| 3b                    | Privacy                                                                                                    |                    |
| 50                    | Your privacy settings determine how much information you share with other people.                                                                                                    |                    |
|                       | ✓ Share my presence                                                                                                    |                    |
|                       | Make your presence visible to other Circuit users. While sharing your presence, you can additionally choose to control the<br>visibility of your location.                                    |                    |
|                       |                                                                                                    |                    |
|                       | Share location<br>Share your city and region with other Circuit users. The location is obtained from your Circuit device with the most accurate                                               |                    |
|                       | location information. If an accurate location cannot be determined no location will be displayed.                                                                                             |                    |
|                       | ✓ Share with externals                                                                                                    |                    |
|                       | Share your presence, location and profile data with externals. Disabiling this option will stop people not in your domain                                                                     |                    |
|                       | seeing your presence and location even when you are in a conversation with them. They will also see an empty profile page<br>for you except for your Circuit email address, name and picture. |                    |
|                       |                                                                                                    |                    |
|                       | Daniela Otte                                                                                                    |                    |
|                       | Online                                                                                                    |                    |
|                       |                                                                                                    |                    |
|                       |                                                                                                    |                    |
|                       | Preview of how your information will be displayed.                                                                                                    |                    |
|                       |                                                                                                    |                    |
| 30                    | Language<br>Your language was automatically detected and you can change it here.                                                                                                    |                    |
|                       |                                                                                                    |                    |
|                       | English 🛩                                                                                                    |                    |
| _                     |                                                                                                    |                    |
|                       | Spell check                                                                                                    |                    |
| 30                    |                                                                                                    |                    |
|                       | Automatically checks for spelling errors in English.                                                                                                    |                    |
|                       |                                                                                                    |                    |
|                       | Start up                                                                                                    |                    |
| 3e                    | Launch Circuit automatically when your system starts                                                                                                    |                    |
|                       | Launch Circuit minimized                                                                                                    |                    |
|                       | Launch Ch Carc minimized                                                                                                    |                    |
|                       |                                                                                                    |                    |
| or                    | Local cache                                                                                                    |                    |
| 3f                    | It reduces the network traffic by storing your conversations locally.                                                                                                    |                    |
|                       | When you clear the local cache, your conversations will be retrieved from the server.                                                                                                    |                    |
|                       |                                                                                                    |                    |
|                       | Clear local cache                                                                                                    |                    |

20

### Personal settings Notifications

You can set up some personal settings.

- 1. Click on your name to open the menu
- 2. Select "Settings"
- 3. Enter the "Notifications" tab
  - a) Desktop notifications decide if you want to receive notifications for all messages, for specific message types (direct, mentions, favorites) or for non of them
  - b) Mobile notifications decide if you want to receive notifications for all messages, for specific message types (direct, mentions, favorites) or for non of them
  - c) Audio notifications turn on or off for message notifications, incoming calls, video calls and screen sharing, Circuit system sounds and Pickup group notifications
  - d) Visual notifications if you like you can see new Circuit notifications directly in your task bar

| 3                     |                                                                                                    | <ul> <li>⑦ ⑦ Ø Daniela Otte ~</li> <li>My profile</li> <li>Settings</li> </ul> |
|-----------------------|----------------------------------------------------------------------------------------------------|--------------------------------------------------------------------------------|
|                       | Audio/Video Labels Voicemail Telephony Security Extensions Circuit Labs                                                                                                    | Report Issue                                                                   |
| General Notifications | Audio/Video Labels Voicemail Telephony Security Extensions Circuit Labs                                                                                                    | What's new?                                                                    |
| 3a                    | Desktop notifications                                                                                                    | Keyboard shortcut:<br>About                                                    |
| Ja                    | Control your desktop notifications for new messages, while still receiving notifications from calls, video calls and screen sharing.                                                                                                    | Sign out                                                                       |
|                       | ✓ All messages                                                                                                    |                                                                                |
|                       | <ul> <li>Direct messages</li> </ul>                                                                                                    |                                                                                |
|                       | V Mentions                                                                                                    |                                                                                |
|                       | ✓ Favorites                                                                                                    |                                                                                |
| 3b                    | Mobile notifications           Control your modile notifications for new messages, while still receiving notifications from calls, video calls and screen sharing.           Imerscription           Imerscription           Imerscription           Imerscription           Imerscription           Imerscription           Imerscription           Imerscription           Imerscription           Imerscription           Imerscription |                                                                                |
| 30                    | Audio notifications<br>Select which desktop notification sound you want to receive. All audio notifications are played on the operating system default<br>audio output, incoming call imping can be changed to play on a different output device in your. Audio/Video settings.                                                                                                    |                                                                                |
|                       | ✓ Message notifications                                                                                                    |                                                                                |
|                       | ✓ Incoming calls, video calls and screen sharing                                                                                                    |                                                                                |
|                       | ✓ Circuit system sounds                                                                                                    |                                                                                |
|                       | Pickup group notifications                                                                                                    |                                                                                |
| 3d                    | Visual notifications<br>Select which visual notification you want to view on your screen.                                                                                                    |                                                                                |
|                       | <ul> <li>Red indication in Circuit taskbar and system tray</li> </ul>                                                                                                    |                                                                                |
|                       |                                                                                                    |                                                                                |

## Personal settings Security

Within enterprises security is highly important so here are some personal security settings which you can do by yourself.

- 1. Click on your name to open the menu
- 2. Select "Settings"
- 3. Enter the "Security" tab
  - a) Manage device access this allows you to sign out from all your devices separately or altogether to avoid malpractice
  - b) Connected apps a list of all your external apps and sites is provided so you have an overview and easily can revoke access if you do not use an app or site anymore

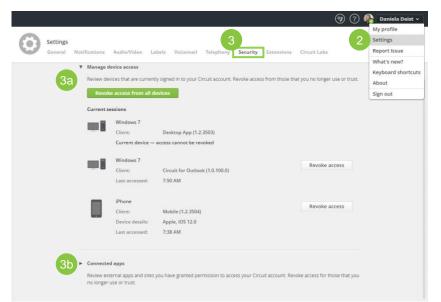

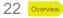

# Audio and video settings

You can easily modify your audio and video settings.

- 1. See / change your audio and video settings
  - a) Click on the **phone setting symbol** (1) left to your name and presence status and click "more options"
  - b) Select "Settings" and enter the "Audio/Video" tab
- 2. The following settings are available
  - a) Select **the ringing and audio output**, **microphone** and **camera** you would like to use
  - b) Check your settings with an audio or video test call
  - c) See your video if activated
  - d) Select your ringtone
  - e) Turn on **automatic gain control** to give a good conference experience with all participants being heard at a similar volume level

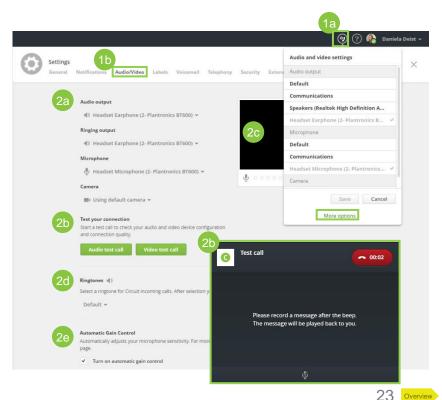

## **Circuit voicemail**

You can activate and customize a voicemail for you incoming Circuit calls.

- 1. Click on your name to open the menu
- 2. Select "Settings"
- 3. Enter the "Voicemail" tab
  - a) Activate your voicemail for Circuit calls
  - b) Set up a **time** when your Circuit calls should be routed to the voicemail
  - c) Customize your voicemail greeting by recording a new one or upload an existing one

| 4 | 2 | 1 |
|---|---|---|
|   |   |   |

Voicemails are shown in the specific 1-to-1 conversation as a recording and you can directly listen to and/or download them.

|       | ap Voice message |                              |
|-------|------------------|------------------------------|
| A Car |                  | , <mark>,</mark> ↓, Download |
|       | ▶ o              | 00.00/00.06                  |
|       |                  | May 29 5:24 PM               |

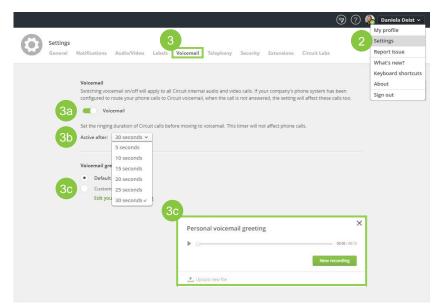

## Telephony settings Using the Universal Telephony Connector for external calls

View the settings regarding the telephony support.

- 1. Click on your name to open the menu
- 2. Select "Settings"
- 3. Enter the "Telephony" tab (note: these settings are for calls with your normal telephone number so the tab is visible once a Circuit Telephony Connector is configured for your Circuit domain allowing you to make and receive phone calls through Circuit)
- 4. Phone Calls
  - a) Circuit number is preconfigured
  - b) Circuit caller ID is preconfigured

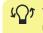

You will still receive your voicemail via your currently used telephone system.

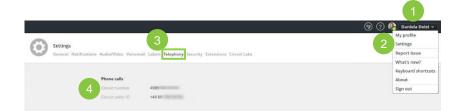

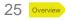

## Telephony settings Using the Advanced Telephony Connector for external calls

View and / or change settings regarding the telephony support.

- 1. Click on your name to open the menu
- 2. Select "Settings"
- 3. Enter the "Telephony" tab (note: the tab is visible once a Circuit Telephony Connector is configured for your Circuit domain allowing you to make and receive phone calls through Circuit)
  - a) Status showing if your telephone service is running
  - b) Phone calls your work number is preconfigured
  - c) Call forwarding redirect your phone calls to a person or a phone number (if activated this icon () is shown next to your name)
  - **d)** Alternative number transfer your calls to any other telephone number (used numbers are shown) \*
  - e) Incoming call routing decide where to route your incoming calls (parallel ringing is possible)
  - f) Busy settings (no matter if via Circuit or phone calls) decide how to treat new calls while your are on another phone call

### Your received voicemails are stored in the phone calls conversation in Circuit

\*Enter your OpenScape Xpressions number to use your Xpressions voicemail

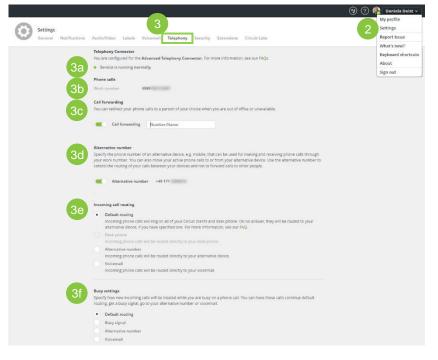

### Telephony settings Using the OpenScape Business Telephony Connector for external calls

View and / or change settings regarding the telephony support.

- 1. Click on your name to open the menu
- 2. Select "Settings"
- 3. Enter the "**Telephony**" tab (note: the tab is visible once a Circuit Telephony Connector is configured for your Circuit domain allowing you to make and receive phone calls through Circuit)
  - a) Status showing if your telephone service is running
  - b) Phone calls your work number is preconfigured
  - c) Call forwarding activate Call Forwarding by a click on the slider
    - · redirect your phone calls to a person or phone number
    - redirect your phone calls to OpenScape Business Voicemail \*
    - Indication about an activated Call Forwarding can be seen in the Circuit Application Header

\* Click on the radio button to active Call Forwarding to OpenScape Business Voicemail. Please note, this requires an OpenScape Business Voicemail license

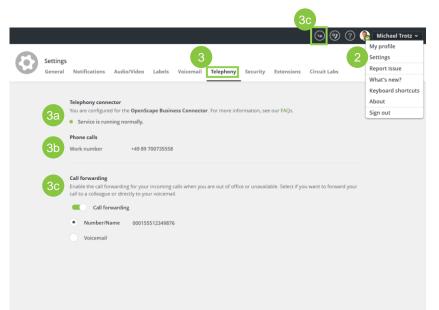

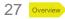

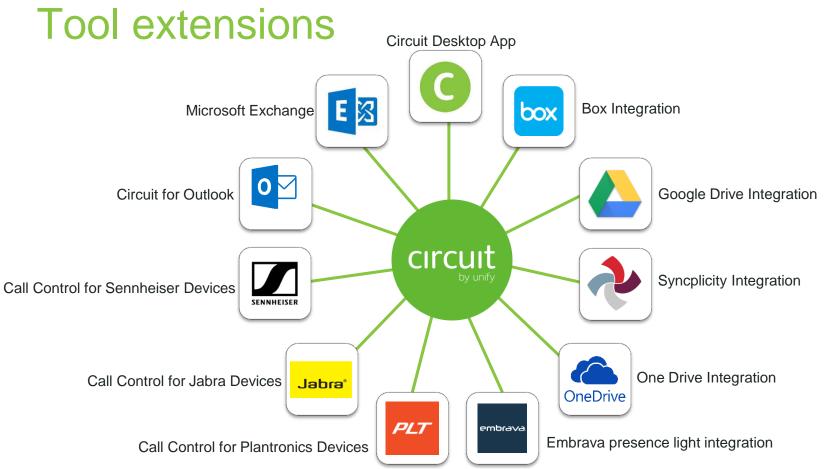

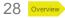

## Tool extensions Circuit Desktop App

Run Circuit as a native application in your desktop environment.

- 1. Click on your name to open the menu
- 2. Select "Settings"
- 3. Enter the "Extensions" tab
- 4. Once **downloaded** click on the file on the bottom of your chrome browser and **open** it
- 5. The install process starts automatically
- 6. After the installation the Circuit Desktop App will be opened please agree to the terms and conditions
- 7. Login with your data and start working
- 8. You can now access Circuit via your Windows taskbar

Currently the following features are different from the web client <u>Available on top</u>

- Spellchecker
- Start Circuit App automatically
- Clear local cache

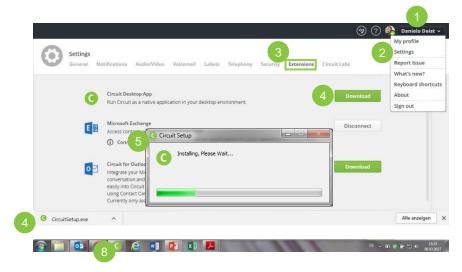

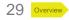

## **Tool extensions**

Microsoft Exchange – Authentication with username and password

Search for your Microsoft Exchange contacts and see your Microsoft Exchange meetings within Circuit.

- 1. Click on your name to open the menu
- 2. Select "Settings"
- 3. Enter the "Extensions" tab
- 4. Configure the Microsoft Exchange settings by clicking on "Edit connection settings"
- 5. Chose Authentication Method: Username and password
- 6. Provide your
  - a) Domain
  - b) Username
  - c) Microsoft Exchange password
  - d) Microsoft Exchange server
  - e) Click on "Connect"

A re-connection is required if the password has been changed.

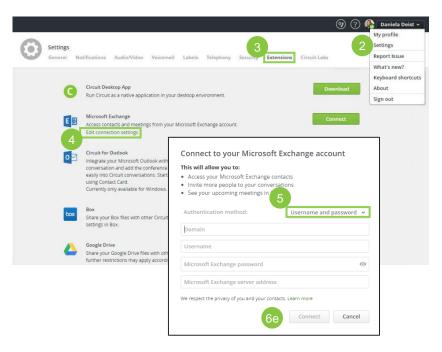

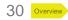

### Tool extensions Microsoft Exchange – Windows authentication

Search for your Microsoft Exchange contacts and see your Microsoft Exchange meetings within Circuit.

- 1. Click on your name to open the menu
- 2. Select "Settings"
- 3. Enter the "Extensions" tab
- 4. Configure the Microsoft Exchange settings by clicking on "Edit connection settings"
- 5. Chose Authentication Method: Windows authentication
- 6. Provide your
  - a) Microsoft Exchange server
  - b) Click on "Connect"

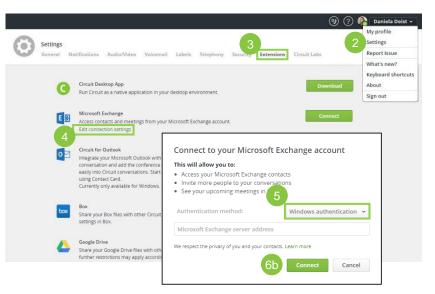

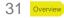

### Tool extensions Microsoft Exchange – 365 Office Exchange

Search for your Microsoft Exchange contacts and see your Microsoft Exchange meetings within Circuit.

- 1. Click on your name to open the menu
- 2. Select "Settings"
- 3. Enter the "Extensions" tab
- 4. Configure the Microsoft Exchange settings by clicking on "Edit connection settings"
- 5. Chose Authentication Method: 365 Office Exchange
- 6. Click on "Connect"

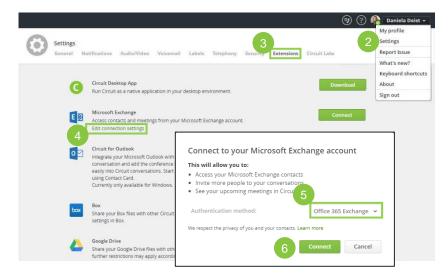

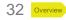

## Tool extensions Circuit for Outlook – part 1

Link your Microsoft Outlook meetings with Circuit and post the meeting directly in the conversation or convert emails to Circuit to continue the dialog in Circuit.

- 1. Click on your name to open the menu
- 2. Select "Settings"
- 3. Enter the "Extensions" tab
- Then you need to download and install the Microsoft Outlook Integration plugin by clicking on "Download"
- 5. Once downloaded click on the file on the bottom of your chrome browser to install the plugin.
- 6. Accept the license terms
- 7. Install the plugin and restart your PC

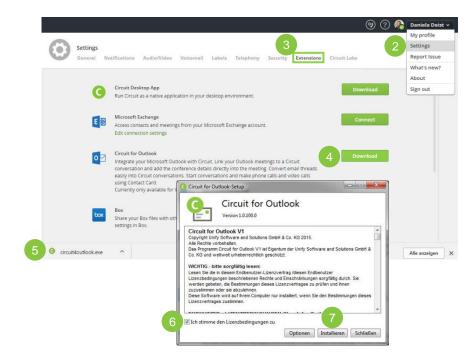

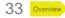

### Tool extensions Circuit for Outlook – part 2a (Outlook >=2010)

Open up your Microsoft Outlook

- 1. Click on "File" at the main menu (top left)
- 2. Search the rubric "Circuit"
- 3. Then you need to click on "Account Info"
- 4. Provide your
  - a) Circuit username (email address)
  - b) Password: your Circuit password
  - c) Click "Login"
- 5. Check "**Options**" and **enable** for the Contact Card Integration
- 6. Check "Language" and decide which language you want to use for Circuit calendar invitations

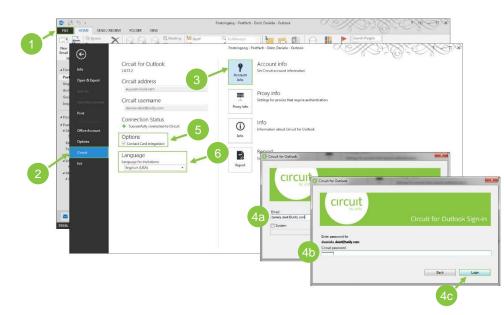

### Tool extensions Circuit for Outlook – part 2b (Outlook =2007)

Open up your Microsoft Outlook

- 1. Click on "Tools" at the main menu
- 2. Search the rubric "Options"
- 3. Then you need to select "Circuit" (top left)
- 4. Click on "Configuration"
- 5. Provide your
  - a) Pick your Circuit server location
  - b) User: Circuit username (email address)
  - c) Password: your Circuit password
  - d) Click "OK" and apply the settings

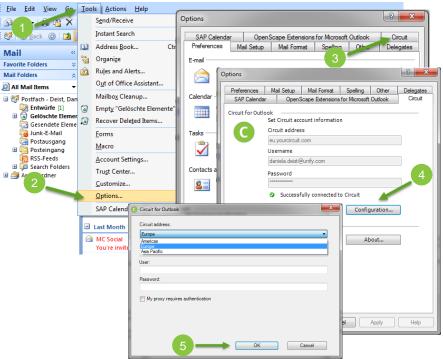

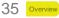

## Tool extensions Circuit for Outlook – part 3

Open up your Windows Desktop

- 1. Click on **"Show Hidden Icons"** on the lower right corner of you desktop
- 2. Make a right mouse click on the Circuit for Outlook Connector icon
- 3. Select "Exchange Connection Settings"
- 4. Select you authentication method (same as for Microsoft Exchange connection)
- 5. Provide all the required information and click "OK"

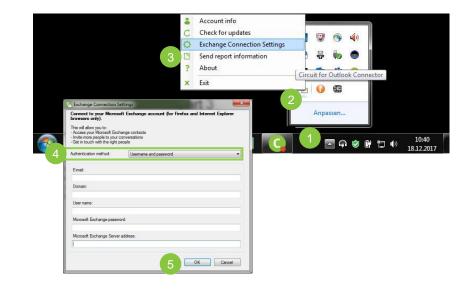

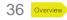

#### Tool extensions Box Integration

If you have a Box account you can connect Circuit with Box and share your Box documents with other Circuit user.

- 1. Click on your name to open the menu
- 2. Select "Settings"
- 3. Enter the "Extensions" tab
- 4. Search for Box and click on connect
- 5. Enter your **Box login name and password,** grant access to your Box documents and establish the connection
- You can see in your settings that you are connected with Box and can disconnect your account whenever you want by clicking disconnect

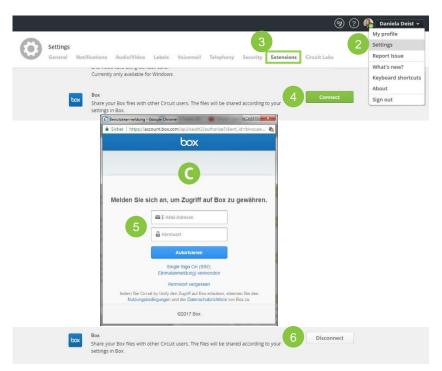

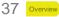

#### Tool extensions Google Drive Integration

If you have a Google account you can connect Circuit with Google Drive and share your documents with other Circuit user.

- 1. Click on your name to open the menu
- 2. Select "Settings"
- 3. Enter the "Extensions" tab
- 4. Search for Google Drive and click on connect
- 5. Enter your **Google login name and password,** grant access to your Google Account and establish the connection
- 6. Identity check
- 7. Allow access to files
- 8. You can see in your settings that you are connected with Google Drive and can disconnect your account whenever you want by clicking disconnect

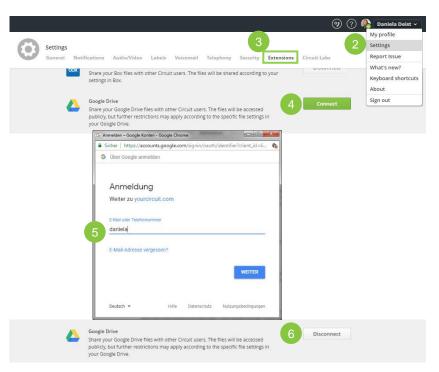

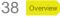

#### Tool extensions One Drive Integration

If you have a Microsoft One Drive account you can connect Circuit with One Drive and share your documents via the shared link.

- 1. Click on your name to open the menu
- 2. Select "Settings"
- 3. Enter the "Extensions" tab
- 4. Search for One Drive and click on connect
- 5. Enter your **One Drive login name and password,** grant access and establish the connection
- 6. You can see in your settings that you are connected with your One Drive account and can disconnect your account whenever you want by clicking disconnect

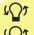

Using personal OneDrive account  $\rightarrow$  links are public

Using OneDrive for business account →links are private and can be accessed only from users within the organization

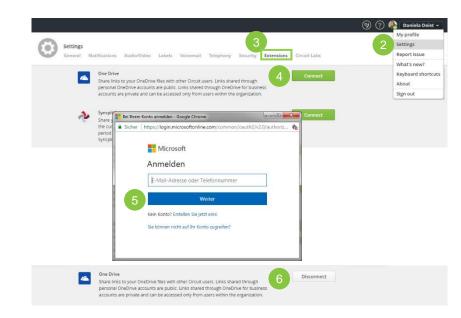

39

Settings

#### Tool extensions Syncplicity Integration

If you have a Syncplicity account you can connect Circuit with Syncplicity and share your documents via the shared link that expires after a certain period with other Circuit user.

- 1. Click on your name to open the menu
- 2. Select "Settings"
- 3. Enter the "Extensions" tab
- 4. Search for Syncplicity and click on connect
- 5. Enter your **Syncplicity login name and password or corporate credentials,** grant access and establish the connection
- You can see in your settings that you are connected with Syncplicity and can disconnect your account whenever you want by clicking disconnect

Keyboard shortcuts Syncolicity About Share your Syncplicity files with other Circuit users. The files will be accessible only t the current members of a conversation via the shared link that expires after a certain Sign out period. Further restrictions may apply according to the specific file settings in your Syncplicity account Control Circuit calls directly from a range of labra headsets and external audio devices. F Authorize - Google Chrome Sicher | https://my.syncplicity.com/OAuth/Authorize.aspx?client\_id=IQzT0rKt2 syncplicity = Log in to grant Circuit access to Syncplicity Privacy Policy | Terms of Service | Support Disconnect Share your Syncplicity files with other Circuit users. The files will be accessible only to the current members of a conversation via the shared link that expires after a certain

Notifications Audio/Video Labels Voicemail Telephony Security Extensions

period. Further restrictions may apply according to the specific file settings in your

Syncplicity account.

 $\mathcal{L}$  Pop-ups must be allowed in your web browser.

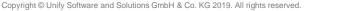

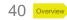

🚱 🛛 Daniela Deist

My profile Settings

Report Issue

What's new?

Circuit Labs

#### Tool extensions Call Control for Jabra devices

This feature allows you to control your Circuit calls directly from a range of Jabra headsets and external audio devices.

- 1. Click on your name to open the menu
- 2. Select "Settings"
- 3. Enter the "Extensions" tab
- 4. Search for Jabra and click on install
- 5. Accept "proceed with the installation" and "grant access for Circuit"
- 6. Circuit Headset Integration by Unify will be opened in the Google web store
- 7. Add the app to your Google Extensions
- 8. After the installation the connection is established automatically and you can check which Jabra device is currently connected

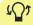

4( )5

https://www.circuit.com/unifyportalfaqdetail?articleId=112718

In the Circuit Desktop App just "connect" with Jabra

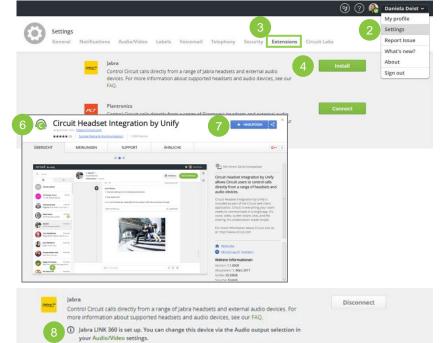

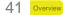

Supported Jabra devices:

#### Tool extensions Call Control for Plantronics devices

This feature allows you to control your Circuit calls directly from a range of Plantronics headsets and external audio devices.

- Before you can connect your headset with Circuit you need to download Plantronics Hub: <u>https://www.plantronics.com/us/product/plantronics-hubdesktop/</u>
- 2. Click on your name to open the menu
- 3. Select "Settings"
- 4. Enter the "Extensions" tab
- 5. Search for Plantronics and click on connect
- 6. The connection is established automatically and you can check which Plantronics device is currently connected

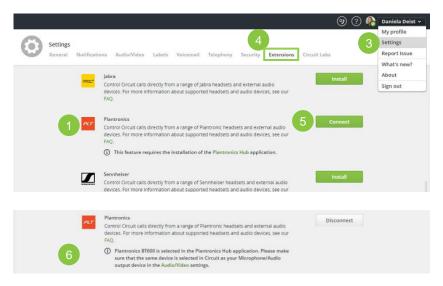

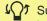

Supported Plantronics devices:

https://www.circuit.com/unifyportalfaqdetail?articleId=115017

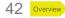

#### Tool extensions Call Control for Sennheiser devices

This feature allows you to control your Circuit calls directly from a range of Sennheiser headsets and external audio devices.

- 1. Click on your name to open the menu
- 2. Select "Settings"
- 3. Enter the "Extensions" tab
- 4. Search for Sennheiser and click on install
- 5. Accept "proceed with the installation" and "grant access for Circuit"
- 6. Circuit Headset Integration by Unify will be opened in the Google web store
- 7. Add the app to your Google Extensions
- 8. After the installation the connection is established automatically and you can check which Sennheiser device is currently connected

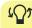

Supported Sennheiser devices:

https://www.circuit.com/unifyportalfaqdetail?articleId=136444

In the Circuit Desktop App just "connect" with Jabra

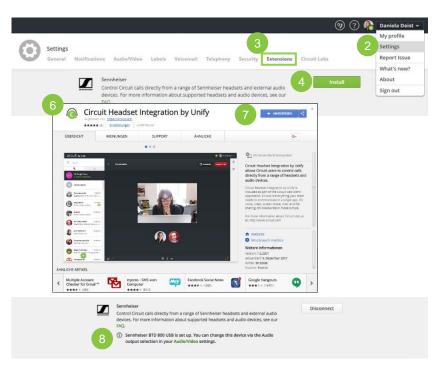

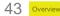

#### Tool extensions Embrava presence light integration

It is also possible to connect the Embrava Blynclight series with Circuit. This device shows your availability using visual indication so that your colleague directly see your presence status.

- 1. Click on your name to open the menu
- 2. Select "Settings"
- 3. Enter the "Extensions" tab
- 4. Search for Embrava and click on connect
- 5. The connection will be established and you can see which Embrava Blynclight device is currently connected
- 6. Here is the color code based on the availability

Supported Embrava Blynclight series: https://www.circuit.com/unifyportalfagdetail?articleId=151157

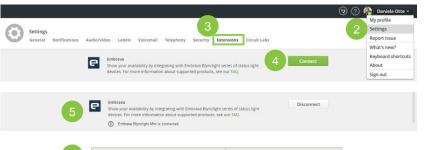

| 5 | Availability              | Light Color        |
|---|---------------------------|--------------------|
|   | Online                    | Green              |
|   | Incoming call             | Green and flashing |
|   | Away                      | Yellow             |
|   | Do not disturb/ On a call | Red                |
|   | On a call with video      | Red and flashing   |
|   | Offline                   | No light           |

#### Circuit labs Try out experimental features

Circuit Labs give you an opportunity to try the latest experimental features and provide feedback to the product experts.

- 1. Click on your name to open the menu
- 2. Select "Settings"
- 3. Enter the "Circuit Labs" tab
- 4. You can decide on your own which **feature** you like to **turn on**

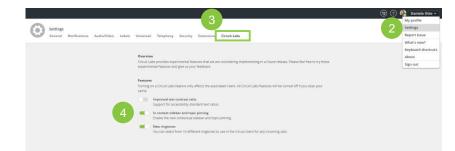

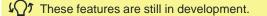

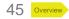

### Organize your conversations Labeling

Organize your content by labeling conversations so that you can group and find them easily.

- 1. At the top of every conversation there is a field "Add label"
  - a) Add as much labels you want
  - b) Existing labels are displayed in a drop down menu
  - c) Delete a label with the "x" for this specific conversation (pass over the label with your cursor)
- 2. Finding labeled conversations
  - a) Click on a label and it's directly shown in the search fieldb) Open the drop down menu on the left side
- 3. Add / Edit / Delete labels within the **overview** of all your existing labels in your settings to enter this space
  - a) Click on edit in the drop down menu
  - b) Click on your name  $\rightarrow$  settings  $\rightarrow$  labels

If you edit or delete existing labels in your settings all conversation with this label are effected.

If you delete a label in a specific conversation the label only disappears there but it still exists in your overview list.

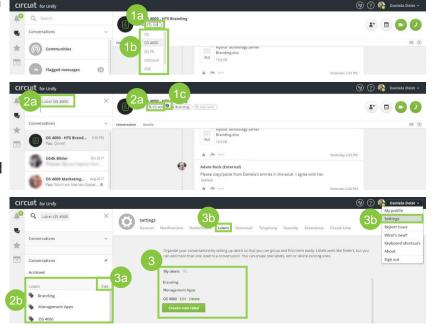

46

#### Organize your conversations Favorites

By using favorites you never lose track of important conversations and topics that matter to you or where your attention is needed.

- 1. Click on the **star** ahead of the name of the dialog partner / group conversation if you want to **add or remove a favorite** person or group (note: filled stars show that this conversation is already marked as your favorite)
- 2. Open the **list of your** "**Favorites**" by clicking on the bigger star on the right hand side in the tool bar
- 3. By pressing "Edit" you can
  - a) Rearrange your favorites according to your needsb) Remove any conversation
- 4. Save your changes by clicking on "Done"

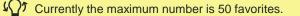

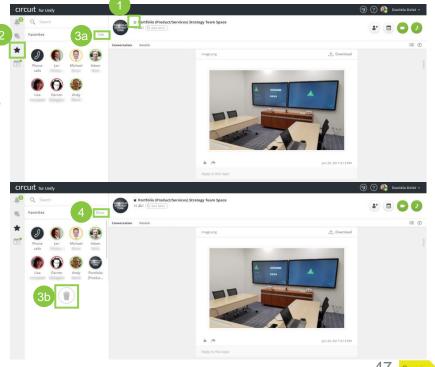

#### Organize your conversations Pinned topics

You can pin an important topic in a conversation. The pinned topics are displayed in the conversation information pane and can be viewed by all the participants of the conversation.

- 1. Pin a topic
  - a) Open the topic list view
  - b) Search the topic you want to highlight and click on the **pin**
  - c) Pinned topics are displayed with an orange pin
- 2. Find the pinned topics
  - a) Open the conversation information panel
  - b) In the pinned topics area you can see all pinned topics
- 3. Remove a pinned topic
  - a) Click on the **orange pin**
  - b) Accept the remove

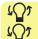

A conversation can have up to 10 pinned topics at a time.

In moderated conversations, only a moderator can pin or unpin a topic.

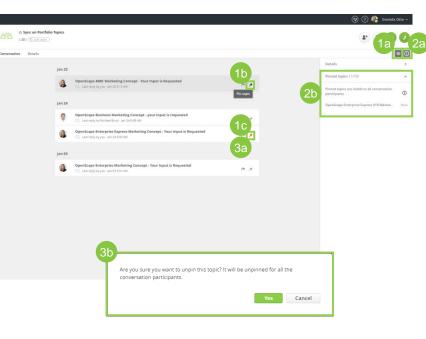

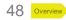

# Organize your conversations Archive and leave conversations

If a conversation is not of your interest anymore you can either leave or archive conversations. (note: you can only leave group conversations or communities not 1-to-1 conversations)

- Select any conversation from the conversation thread a) Click on "Details" at the top this conversation
- 2. Select "Archive conversation" to mute the conversation
  - a) The conversation is now shown in your archived conversation thread and you can check these conversation anytime for updates on your own
- 3. Select "Unarchive" to once again receive notifications and have it in your normal conversation thread
- 4. If you leave a conversation you never receive any notifications or messages from this conversation again

```
You are out, so you will not receive any updates of this conversation
(\Omega) Leave =
                (you cannot rejoin group conversations on your own)
     Archive = You are still part of the conversation but you will not receive
()5
```

separate notification for new posts etc. - only if you are directly mentioned or in private 1-to-1 conversations (depending on your settings, see page 21)

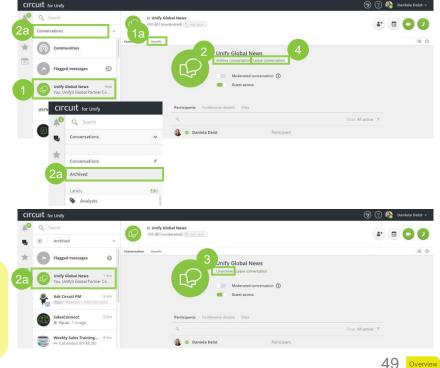

Overview

# Working with Circuit

- 1. Conversation types
- 2. Starting conversations
- 3. Conversation details
- 4. Having conversations (chatting, file, sharing, flagging, like, mentions, availability notification)
- 5. Contextual search
- 6. Voice & video calls (screen sharing, whiteboard, recording, remote screen control, pop out call stage, moving calls)

- 7. Plan a meeting (Outlook calendar)
- 8. Guest access
- 9. External phone calls
- 10. Conference bridge
- 11. Outlook integrations
- 12. Circuit Add-Ons

# **Conversation types**

### 1-to-1 Conversations (private)

- 1-to-1 dialog, not possible for anyone else to see the information / join the conversation
- See the presence status
- See personal status, location and local time
- Receive an availability notification
- Enter details of your dialog partner

# Group Conversations (private)

- Three or more participants
- Only invited people can participate
- Guest access option (allow externals to participate)
- Share conference details via a outlook invitation
- Moderated conversation option (not for externals)
- Record the meeting

# Communities (public within the tenant)

- · Visible and open everyone in a tenant
- Everyone can participate
- Possibility to describe the purpose of the community

- · Start a voice or video call change your devices whenever needed
- Share your screen and request remote screen control
- Add a whiteboard to type notes, draw, or import images
  - · Change the conversation name and image
  - · See who is available and add participants (if not moderated)
  - Leave conversation
- · Send textual messages (edit or delete them), flag, like or comment a message
- Upload and download files (pictures, videos, documents) from your PC, your Box, Google Drive, One Drive and Syncplicity account
- Access shared files
- · Organize your conversations by labeling, using favorites, pin topics or archive conversations

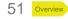

### Starting conversations 1-to-1 or group conversations

Within Circuit you have different possibilities to start conversations.

- 1. 1-to1 or group conversation
  - a) Click on the "+"
  - b) Select "Conversation"
  - c) Create a new private conversation by adding one or more participants, an conversation title and start the conversation
- 2. 1-to-1 conversation
  - a) Use the contextual search and filter by any name
  - b) Click on the person and start a new 1-to-1 conversation
- 3. Group conversation
  - a) Choose an **existing conversation** of one of the users with whom you want to start a new group conversation
  - b) Add one or more participants
- 4. Group conversation
  - a) Use the **Circuit for Outlook** integration to plan a meeting within Outlook (see page 71)

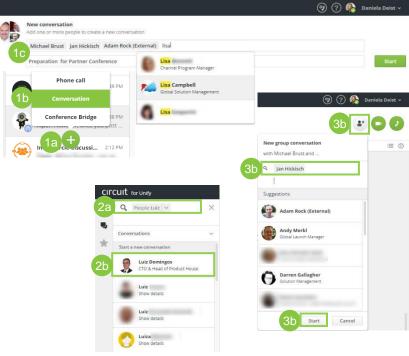

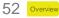

#### Starting conversations Collaborate with people outside of your domain

For sure it its also possible to collaborate with Circuit users from other tenants. To find so called "Externals" please do the following:

- 1. Click on the "+"
- 2. Select "Conversation"
- 3. Enter the email address of the person you want to start a Circuit conversation with
- 4. Wait a second and if this person has a Circuit account you will see him/her in the proposal
- 5. Select the Circuit user and directly start the 1-to-1 conversation or add more users and start a private group conversation

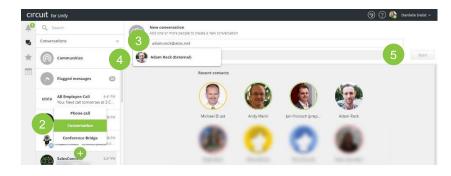

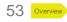

#### Starting conversations Communities

Every employee can also create communities. Their primary purpose is to create a platform for information and idea exchange.

- 1. Select the "**Communities**" conversation in your conversation thread
- 2. Click on "Create"
- 3. Set up the community
  - a) Add a conversation title
  - b) Add a description
  - c) Add participants (use the proposals or insert any name)
- 4. Create the community and it will be shown in your conversation thread and on the list of communities

✓ Communities are visible within the whole company and cannot be deleted. You can just leave the community but it still exists – only the last participant cannot leave the community.

It is not possible to invite externals

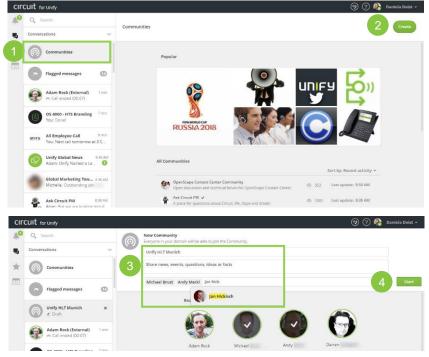

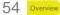

# **Conversation details**

- 1. Click on "Details" in any conversation
- 2. Details in 1-to-1 conversations
  - a) Archive conversation
  - **b) User details** (instead of participants) information about your dialog partner
  - c) Files access all shared files
- 3. Additional details in communities
  - a) Leave conversation
  - b) Participants showing the status of all participants
  - c) Filter filter the list of participants
- 4. Additional details in group conversations
  - a) Moderation only the moderator can add participants and change the title or avatar (not for externals)
  - b) Participants remove them or set co-moderators (not for externals), if you are the moderator
  - c) Guest access enables phone dial-in and guest access
  - d) Conference details shows group creator and dial in information

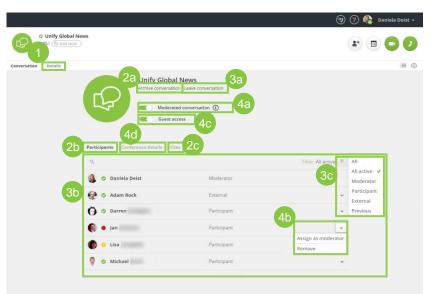

Only Circuit users within a tenant can activate the moderation option as well as become a co-moderator

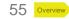

#### Having conversations Chatting

Circuit stores every message so you can access the whole history of your conversations. Think of this as a persistent project office for the exchange of information and online meetings

- 1. Click on the "Start a new topic" box
- 2. Now you can add a **topic title** (you can also leave this field empty)
- 3. The general text box begins with the second line, below the text box there are more writing options:
  - a) Highlight text elements (fat, cursive, marked, bullet points)
  - b) Use **smileys**
  - c) Add attachments (see page 57)
- 4. After sending a message you can **edit or delete** your post by clicking on the three points which appear below your posts
- Click on the "Reply to this post" box to directly answer to the above post/s. Your message will be send with "Enter" and with "<u>A</u>" you can open the extended text options

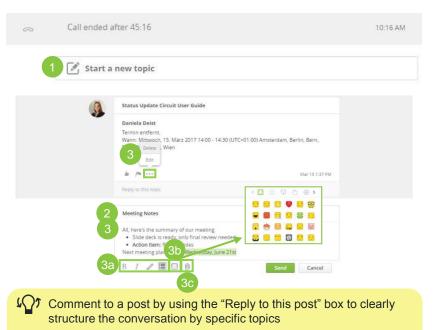

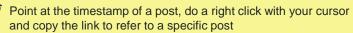

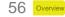

#### Having conversations File sharing

In Circuit you can easily share documents, images and videos

- 1. Via the attachment symbol in the chat box
  - a) Choose a file from your computer
  - b) Choose a file from your **Box cloud account** (requires an established connection - <u>see page 37</u>)
  - c) Choose a file from your **Google Drive cloud account** (requires an established connection - <u>see page 38</u>)
  - d) Choose a file from your **One Drive account** (requires an established connection - <u>see page 39</u>)
  - e) Choose a file from your **Syncplicity account** (requires an established connection - <u>see page 40</u>)
- 2. Via drag and drop
- 3. Insert a video link: Circuit identifies the video with the **embedded video player** participants can directly view the video in the conversation
- 4. Using shortcuts (ctrl+c and ctrl+v)

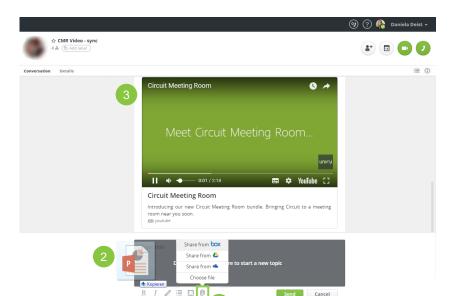

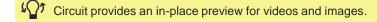

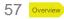

#### Having conversations Flagging & like

Flag important messages to quickly find them and show anybody that you agree with him / like his message by using the thumb up button.

- 1. Flag a message
  - a) Click on the flag below the post
  - b) This message appears now in a separate conversation called "Flagged messages" (note: the number behind that conversation shows how many messages you have flagged)
  - c) Here you can directly **go to the original conversation** or **delete** the flag
  - d) Flagged messages are marked with an **orange flag** for easy identification and **delete** them with another click
  - e) The latest flagged message is shown at the end of the flagged messages conversation
- 2. Like a message
  - a) Click on the thumbs up below the post
  - b) The thumb button is now orange
  - c) Delete it by clicking on the orange thumb button

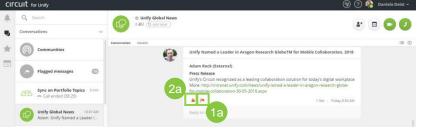

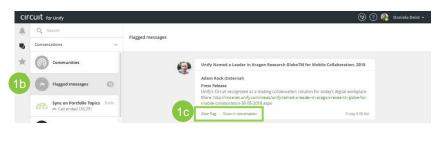

Other Circuit users do not see your flagged messages – it is just for your assistance

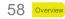

#### Having conversations Mentions

By using mentions in postings or comments, the mentioned user will be notified that his or her attention is needed.

- 1. Mention somebody in a post
  - a) Type **@"name"** (after typing the first letter a list with proposals is shown)
  - b) Click on the Circuit user name and use the back space to remove last name (optional)
  - c) After sending the message, the name is green colored and works also as a hyperlink to open the user details of the mentioned user
- 2. Being mentioned from somebody in a post
  - a) All the post where you were mentioned are shown by clicking on the **bell** on the top right (the green circle shows the number of unread mentions)
  - b) Click on one of your mentions to open the conversation with the post where you were mentioned

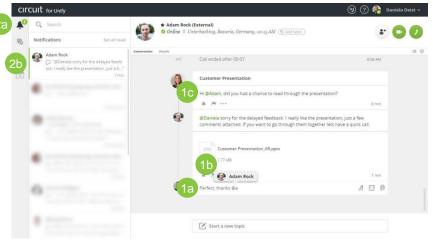

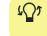

You can only mention Circuit users that a part of the conversation.

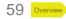

#### Having conversations Availability notification

Circuit can notify you, as soon as a contact is available again. This can be set in the contact details.

- 1. Click on the 1-to-1 conversation with the person you want to contact
- 2. Select "Details"
- 3. Below the name you can find a **small grey bell** 
  - a) Click on this one
  - b) Activate the notification (then the bell turns black)
- 4. As soon as the selected person becomes available (online) again you will receive a notification

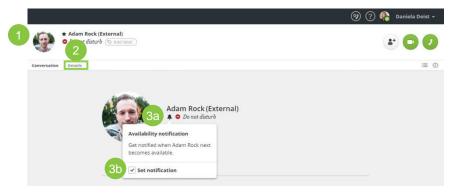

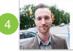

Adam Rock 🎄 🗙 Adam Rock is now available eu vourcircuit.com

You can set availability notifications if the person is offline, on a call, away or in the do not disturb mode.

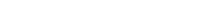

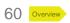

# Contextual search

Instead of searching by your own (e.g. by scrolling) use the contextual search and save time.

- 1. Enter your **search topic/s** and select a **filter** (optional, if not "all" is used) (note: with the keyboard arrows you can mark and switch between your different searching criteria to delete them)
- Start searching by clicking enter 2.
- Conversation with matches are displayed 3.
- In a conversation the **total number of matches** within this 4 conversation is shown and you can switch between them

Filter by conversations - displays all conversations including this topic in the conversation title

Filter by sent by - displays all conversations where this person was active Filter by people - displays all people with this name

Filter by members - displays all conversations where people with this name are participants

Filter by files - displays all conversations including files with this topic - no matter if it's the document title or within the document

Filter by date - displays sent messages of today, yesterday, this week, last week, January to December (last twelve months)

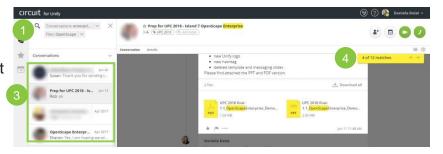

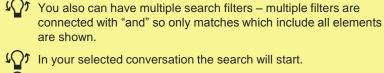

 $\mathcal{L}$  In your selected conversation the search will start.

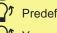

- Predefined filters are also available: 1-to-1, group and your labels
- $\mathcal{V}$  Your most recent search criteria are saved.

OpenScape and Circuitbetter together.pptx PPT 9 MB Match in the document title

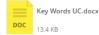

Match within the document

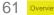

#### Voice & video calls 1-to-1 conversation

- 1. Before a 1-to-1 voice or video call
  - a) Call anybody via Circuit by using the contextual search, your favorites, your labels or the Outlook Integration
- 2. During a voice or video call
  - a) Add a whiteboard (see page 66)
  - b) Turn off the incoming video e.g. to save bandwidth
  - c) Remote control request control for the other user's screen (see page 68)
  - d) Share your screen (see page 65)
  - e) Mute yourself
  - f) Turn on your video and see a preview of it
  - g) Mini Call Stage switch between conversation and call
  - h) Pop out call stage outsource the call in a new window (see page 69)
  - i) View the call in full screen
  - **j)** Add other Circuit users then a new group conversation is created and the group call automatically replaces the 1-to-1 call
  - k) Move the call to another device (see page 70)
- 3. After a 1-to-1 voice or video call conference call
  - a) Call summary (start time, duration, attendees are shown, possibility to start a sub-thread)
  - b) Call rating to track call quality

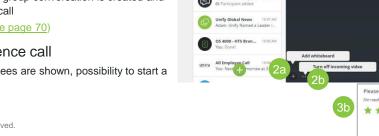

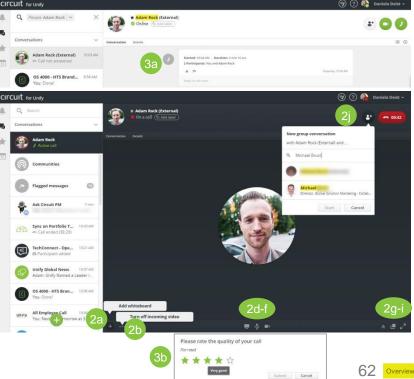

#### Voice & video calls Group conversation (1/2)

- 1. Before a conference call all attendees join muted
  - a) Initiate a new conference on your own
  - b) Join an active conference
- 2. During a conference call more details on the next slide
  - a) Ring all participants
  - b) Add people to an ongoing meeting (permanently or only for this call)
  - c) Active speaker is displayed with green dot
  - d) Mute all participants / one / yourself
  - e) Turn on your video and see a preview of it
  - f) Share your screen (see page 65)
  - g) Add a whiteboard (see page 66)
  - h) Record the meeting (see page 67)
  - i) Remote control request control for the other user's screen (see page 68)
  - j) Mini call stage write in the conversation during a call
  - k) Pop out call stage outsource the call in a new window (see page 69)
  - I) View the call in full screen
  - m) Move the call to another device (see page 70)
- 3. After a conference call automatically
  - a) Call summary (start time, duration, attendees are shown, possibility to start a sub-thread)
  - b) Call rating to track call quality

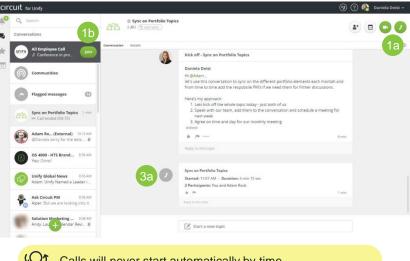

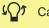

- Calls will never start automatically by time.
- You cannot cancel mute of the other participants only the person himself/herself can do it
- In group conversation every person will join muted

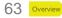

Circuit – User Guide I Content I Getting Started I Basic Setup I Working with Circuit

#### Voice & video calls Group conversation (2/2)

Add Circuit participants permanently to this conversation and the ongoing conference call

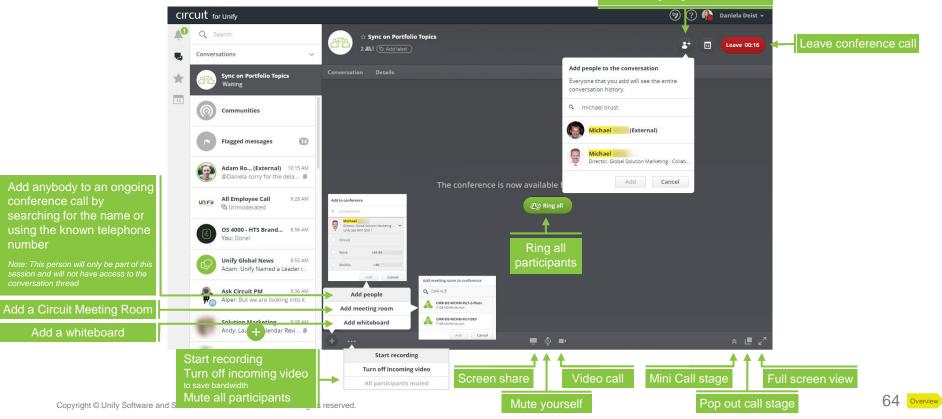

#### Voice & video calls Screen sharing

During a voice or video call you can share your whole or a part of your screen/s with you dialog partner/s.

- 1. Press the screen share button to start sharing
- 2. Select the whole screen, an application or just a chrome tab you want to share with the audience
- 3. View a **preview** of your shared content at the bottom
- 4. It is also possible **point on the shared screen** (note: the presenter must use the Circuit Desktop App and may not disable mouse pointer )
- 5. End your screen sharing
  - a) Press the screen share button again to stop sharing
  - b) If someone else wants to share the screen, your screen sharing ends automatically (only in group conversations)
- 6. Pop out the shared screen to a separate window
- 7. View the active conference in full screen

 $\mathcal{L}^{1}$  You can share the screen of you mobile devices (iOS and Android).  $\mathcal{L}^{1}$  Screen sharing and video sharing are both possible at the same time.

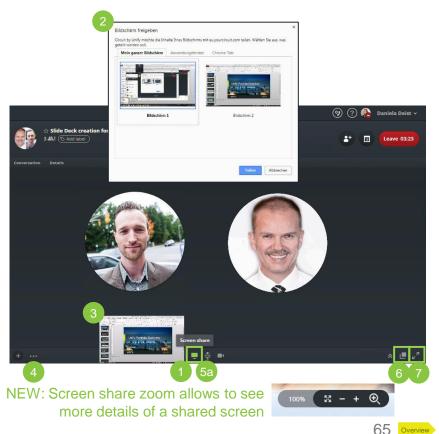

#### Voice & video calls Whiteboard

A whiteboard allows you to work together with other call participants by being able to type notes, draw, or import images on a blank page during an active call. More than one participants can draw on the whiteboard at once.

- 1. Press the plus button and add whiteboard
- 2. An **empty whiteboard** is now shown to all participants (note: both whiteboard and screen / video share can be displayed at the same time)
- 3. Click on the whiteboard and you will see a lot **tools to edit** the whiteboard on the left
  - a) Leave the edit mode and go back to normal view
- 4. If a whiteboard is **removed** during the call it is **not saved**
- 5. If there is an **active whiteboard** when the **call has ended**, the whiteboard is **saved and stored automatically** in the conversation (as png format)

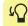

On mobile clients and Circuit Meeting Rooms, a whiteboard can be viewed but not added, edited or removed.

Guests can view and edit, but not add or remove a whiteboard.

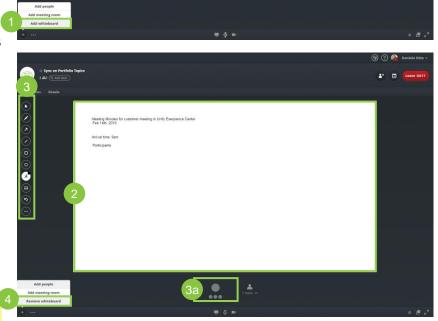

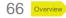

#### Voice & video calls Recording

Meetings can be recorded, stored and listened to within the conversation – only possible in group conversations.

- 1. Click on the three dots at the bottom and **start recording**
- 2. After starting the recording all participants can see that the conversation is recorded
- 3. You can always **stop and continue** the recording (everybody gets a notification about the actions)
- 4. The recording **ends automatically after the call** and will be **shared in the conversation.** Everybody can see and listen to the recording within the conversation as well as download and delete it.
  - There are three different types of recording
    - Audio recording (during voice calls)
    - Audio and video recording (during voice and video calls)
    - Audio and screen recording (during voice calls with screen sharing) – Note that every application will be recorded and later be part of the video if you decided to share your whole screen

 $\Omega$  In moderated conversations only the moderator can delete a recording

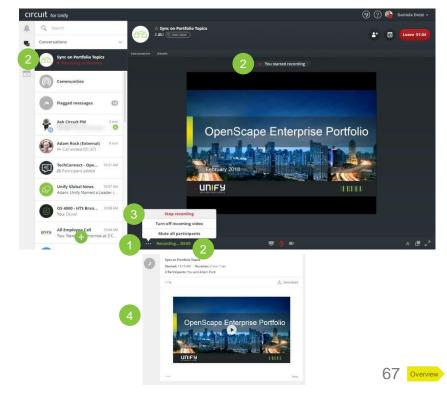

#### Voice & video calls Remote control

When somebody shares his/her screen, you can request remote control for the other user's screen during 1-to-1 or group sessions.

- 1. Click on the **remote control icon** to request remote control (the icon appears as soon as a screen sharing session has been started)
- 2. A request for remote control is sent to the initiator of the screen sharing session
  - a) The requester sees a short **notice** that the initiator needs to respond to his/her request
  - b) The initiator gets a **notification popup window** where the remote control request can be **allowed or declined**
- 3. The **remote control icon turns green** to show, that the screen is currently being controlled by another person
- 4. Stop remote control by clicking on the green remote control icon

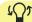

The initiator needs to share the content of the whole screen via the Circuit Desktop App.

Use the stop remote control keyboard shortcut: Ctrl+Alt+8 (Windows) and Command+Option+8 (Mac)

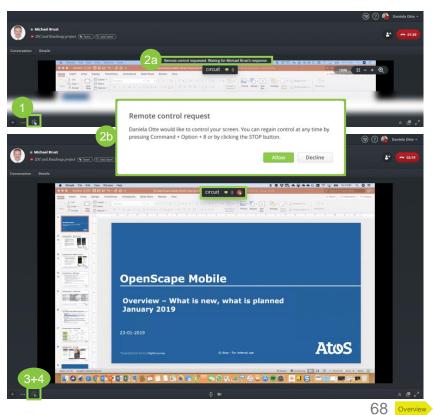

#### Voice & video calls Pop out call stage

Detach your ongoing call into a new window and see your call and conversations at the same time.

- 1. Click on the **symbol with the two windows** on the bottom right
- 2. Pop out call stage is activated
  - a) A new window which just includes the ongoing call with all known call options e.g. mute button opens
  - b) In the original Circuit window it is shown that the call now is active in another window
- **3.** To close the separate window either click on the symbol with the open window on the bottom right or leave the call

Good for viewing shared content and searching for content in any other conversation without loosing track – especially if you work with two screens

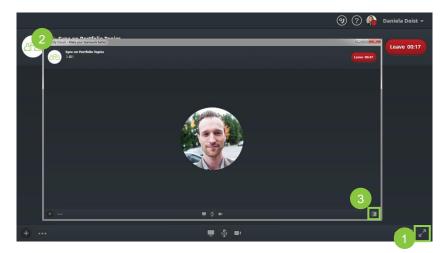

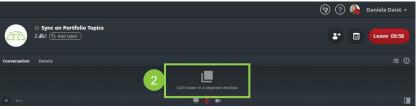

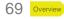

#### Voice & video calls Moving calls

Circuit users can move calls from their PC to any other Circuit device (mobile phone, iPad, tablet) and vice versa.

- 1. If you need to leave your office, you can easily pull the call from your **PC to any other device** 
  - a) Login into Circuit on the device you want to use
  - b) Click on the active conversation
  - c) Swipe to move your call to the device
  - d) The call is now active on this device
- 2. Once you arrive back at your desk, you can pull the call **back to your PC** 
  - a) Login into Circuit
  - b) Click on the active conversation
  - c) Click on "Pull call"
  - d) The call is now active on this device

The process is fast and seamless. No one will know you were moving the call.

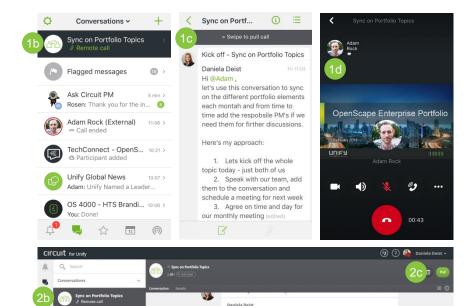

Hi @Adam

Communities

let's use this conversation to sync on the different portfolio elements each montah and

2. Speak with our team, add them to the conversation and schedule a meeting for

from time to time add the responsile PM's if we need them for firther discussions

1. Lets kick off the whole topic today - just both of us

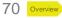

### Plan a meeting

From Outlook calendar to Circuit (for Circuit users and guests)

Schedule Circuit sessions from Outlook and create an appointment in both applications in one step.\*

- Start to **schedule a meeting** in your outlook calendar 1. (subject, attendees, text message)
- Click on "Add to Circuit conversation": You can choose from a list of existing conversations or create a new one
- The conference details with the conversation link and the 3 dial in information will be added automatically to the Outlook invitation (note: There is one link for the web client and one for the Desktop App)
- Send the invitation 4
- 5. A new conversation with all participants has been created and/or the meeting was added to the conversation
- The appointment is displayed in everybody's **Outlook** 6. calendar as well as in Circuit calendar function on the right (a green point informs you about a shortly upcoming meeting)
- 7. Everybody can join the conversation directly from Circuit

Copyright © Unify Software and Solutions GmbH & Co. KG 2019. All rights reserved.

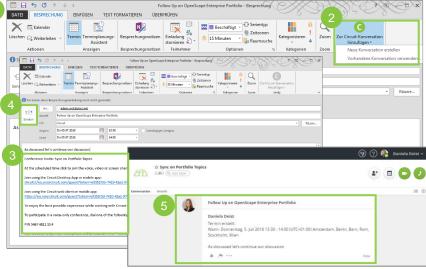

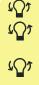

- Invitations do only work for group conversations
- All email receiver with an Circuit account will be added to the Circuit conversation automatically.
- - Meeting cancelations work the same way but Circuit conversation will not be deleted

71

Overview

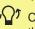

Circuit calendar function helps you to quickly access the conversation of your upcoming meeting/s

#### Plan a meeting From Circuit to Outlook calendar (for non-permanent group participants)

Circuit users can invite anyone as a "guest" to join them in a Circuit voice, video and screen sharing conversation.

- Select the **Circuit conversation** you would like to use for vour meeting
- Click on the **calendar icon** in the conversation head 2.
- **Copy** the conference details or the email addresses 3.
- Start to schedule a meeting in your outlook calendar 4. (subject, attendees, text message)
- 5. Paste the copied details or the email addresses to the invitation
- Send the invitation there won't be a notification within Circuit
- 7. Recipients who are not part of the group conversation can participate via the **guest access** or via **phone** (note: if anybody dials in with the phone he/she cannot see video or screen sharing)

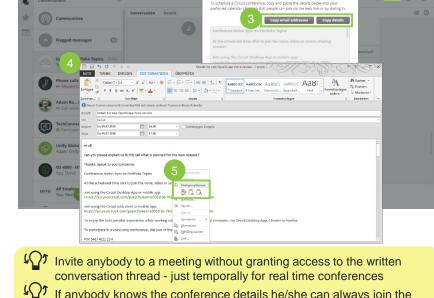

Schedule a conference

1 Sync on Portfolio Te

If anybody knows the conference details he/she can always join the conferences at any time. To avoid undesirables participants the conference details can be changes easily: details  $\rightarrow$  conference details  $\rightarrow$  change details

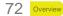

# Guest view

Circuit guests can only join conferences with audio, video and screen sharing. The content of the whole conversation with the shared messages and files are only visible for Circuit users.

- 1. Enter your name and agree to the data privacy rules
- 2. Join the conference
  - a) See the participants and their picture/video/screen
  - b) Change your audio settings or deactivate incoming video/s
  - c) Share your screen, video or mute yourself
  - d) Full screen view
- 3. Leave the conference
- 4. After hanging up the call a call summary is shown

Note: If you want to access a conference via the guest access by using your mobile phone you must request the desktop page to join the conference

If anybody knows the conference details he/she can always join the conferences at any time. To avoid undesirables participants the conference details can be changes easily: details → conference details → change details

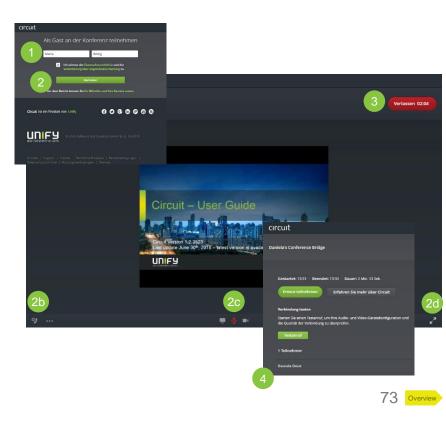

#### Guest access Circuit view

Guests in Circuit can only join conferences with audio, video and screen sharing. The content of the whole conversation with all the shared messages and files are visible for Circuit users.

- 1. In **active conferences** guests are shown without pictures
- 2. People who joined via phone are displayed with their **phone number**
- 3. People who joined via guest access are displayed with their **name**

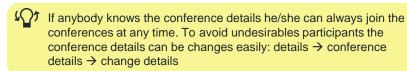

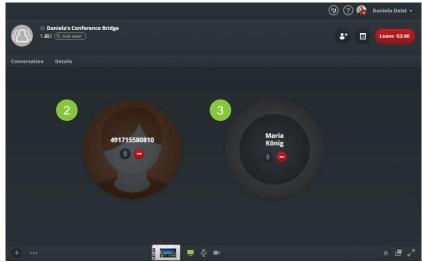

#### External phone calls Overview

Calling anyone outside of Circuit from Circuit, using exchange contacts\* and the PSTN.

- 1. Click on the "+" at the bottom left corner
- 2. Select "phone call"
- 3. Enter a **phone number or a name** (from your Outlook contacts)
  - a) When searching a name all saved numbers for this person are displayed as well as fast track to the 1-to-1 conversation
- 4. Start the call by either clicking on the green "call" button or selecting the number (note: if you have activated an alternative number or a desk phone you can choose your outgoing device)
- 5. On the main screen you can see
  - a) Your log of previous calls with the call duration
  - b) Call someone of your call log again
  - c) Delete an entry of your call log
  - d) Your received voice messages

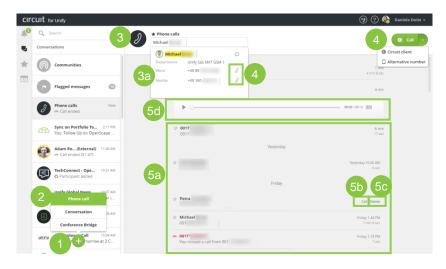

#### Hotkey Dialling

Select a phone number from anywhere on your computer and click Ctrl+F2 (Windows) or Option+Cmd+K (macOS) to be redirected in the phone calls conversation in Circuit Desktop App.

# External phone calls

#### Advanced features with Advanced Telephony Connector

After establishing a phone call Circuit offers different options while speaking actively to your dialog partner.

- 1. Hold and retrieve a call: Your dialog partner is in the waiting loop and hears music
- 2. **Push** a call: If you have configured an alternative number or a desk phone you can change to these devices
- 3. Transfer a call: Forward a call to another person
- Call anybody else: You can initiate another phone call or answer an incoming call (depends on your telephony settings - <u>see page 26</u>). This is only possible after you've hold the other phone call
- 5. Swap between calls: If you have two active calls you can easily change between them
- 6. Merge calls: If you have two active calls you can connect them and create one conference call

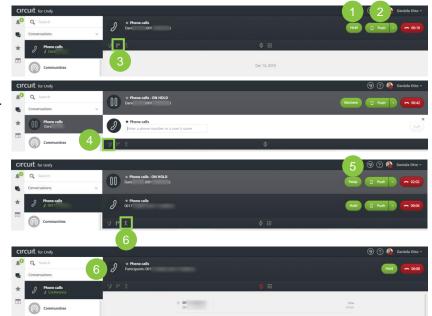

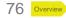

# **External phone calls**

Advanced features with OpenScape Business Telephony Connector

During an incoming or outgoing call or while establishing a phone call Circuit offers different options:

- 1. Accept a call: Decide whether you want to take an incoming call within the Circuit Client or on your connected desk phone. Deflect a call directly to Voicemail
- 2. Hold and retrieve a call: Your dialog partner is in the waiting loop and hears music
- **3. Swap** between calls: If you have two active calls you can easily change between them
- 4. **Transfer** a call: Forward a call to another person, either via "blind" or "attendant" transfer. Search for another person where you want to transfer the call to via Microsoft Exchange Directory Integration
- 5. Advanced Telephony features can be used across the different Circuit Clients incl. the mobile App
- 6. Please find further information about the OpenScape Business to Circuit Integration under the following Link

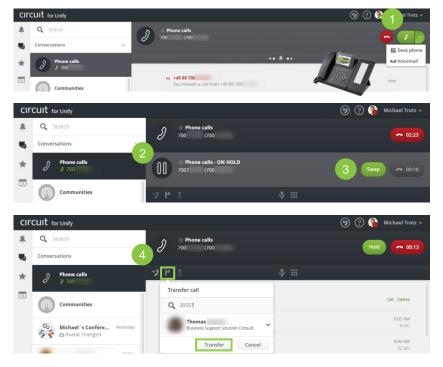

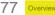

# Conference bridge

A conference bridge is a **closed conversation without other** participants. You can use it for singular audio conferences with both Circuit users and externals or you prepare a conversation with some information before adding other participants.

- Click on the "+" at the bottom left corner
- Select "conference bridge"
- Enter a conference name and create a new conference 3. bridge
- 4. In the conversation details you can
  - a) Make yourself to the **moderator** of the conversation, means only you can add participants
  - b) Enable Guest Access
  - c) Change the dial in information so that nobody of a previous call can attend the new one (privacy)
- You can easily copy the dial in information and schedule a 5. conference

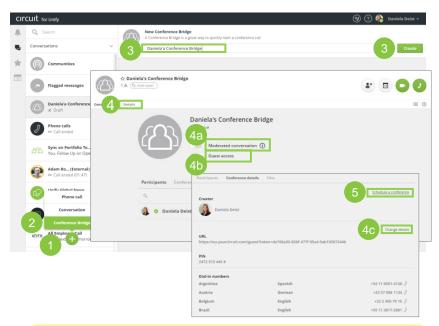

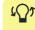

 $4\Omega$  After adding other Circuit users to the conference bridge works like a normal group conversation.

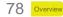

#### Outlook integrations Convert emails to Circuit and Circuit presence

The Circuit Outlook integrations reduce the email flood to collaborate more efficiently and allow to initiate further Circuit interactions from the Contact Card\*.

- 1. Easily turn emails into Circuit conversation
  - a) Open any email
  - b) Click on "Move to Circuit" in the email window
  - c) Send an automatically generated email to all recipients "This email/s has been moved to Circuit"
  - d) The email body, recipients (with Circuit accounts) and all attachments have been added to a new Circuit conversation
- 2. Leverage Circuit presence in emails
  - a) In incoming and outgoing emails the presence of the participants is shown
  - b) Hover over the email contact and the select an action in order to interact with that person (open 1-to-1 conversation, initiate a voice/video call)

\*minimum Outlook 2010 required

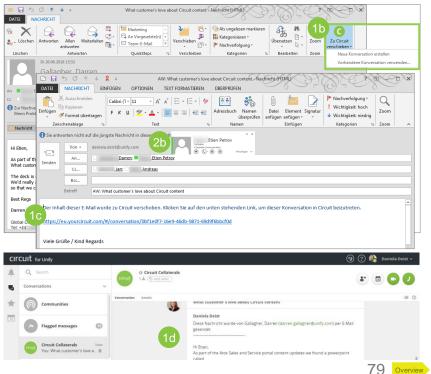

# More Questions?

Please visit the Circuit Support Homepage

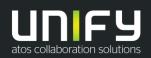

or contact us

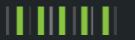